## **PestPacGPS Add-on Instructions**

**Thank you for your recent purchase of additional PestPacGPS tracking devices. The following information will provide the steps necessary to update, view and report vehicles/technicians in PestPac.**

*Reminder:* **THE UNITS ARE SHIPPED ACTIVE. IT IS VERY IMPORTANT THAT THE UNITS ARE INSTALLED IN A TIMELY MANNER.** 

Prior to installing devices it is recommended that the devices be assigned ahead of time to technicians. Each box contains a VTU card which you will need in order to pre-assign and use when setting up additional vehicles in PestPac. Mark the Technician's name on each card to reference when setting up the devices in PestPac.

Select GPS Units from the **Lookup Tables** (Diagram A). You'll note the devices currently set up for your company and the technicians assigned and also the newest devices added which you will need to activate (see Diagram B). Cick on [Activate] to update the required information to function seamlessly in PestPac.

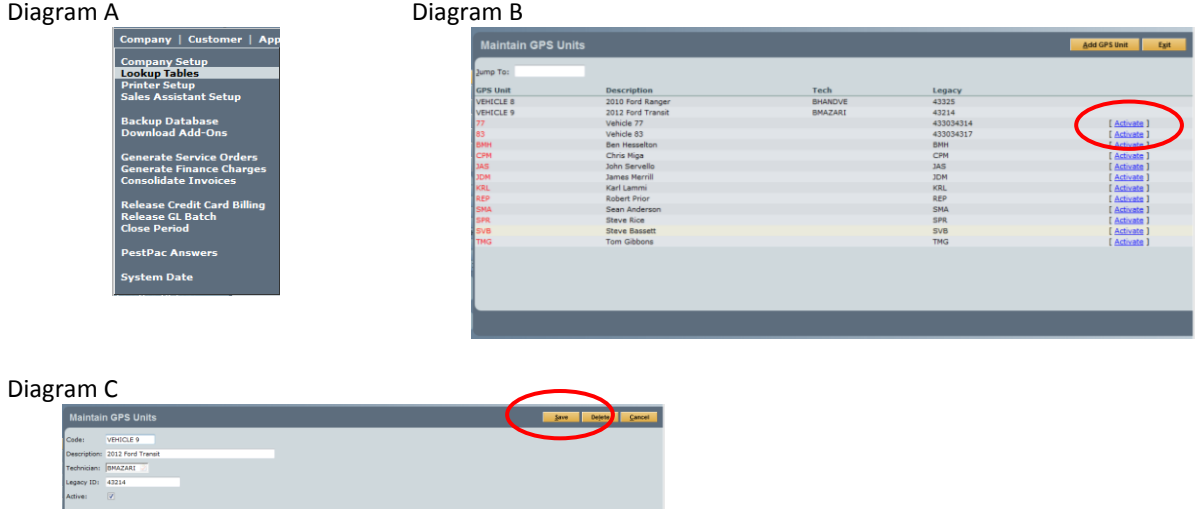

The Code & Description areas can be used to identify vehicle # or other information (see Diagram C). Assign the Technician for that particular device (Legacy #). Once completed, be sure to save your updates.

Once Activated and a Technician assigned, access *Employees* in the Lookup Tables to update each technician assigned a GPS device and assign a VRM Color to the tech (if not already assigned for VRM functionality). The color selected will be used on the GPS Vehicle Map for the Vehicle Icon color and the Service Order Icon colors (See Diagrams D & E).

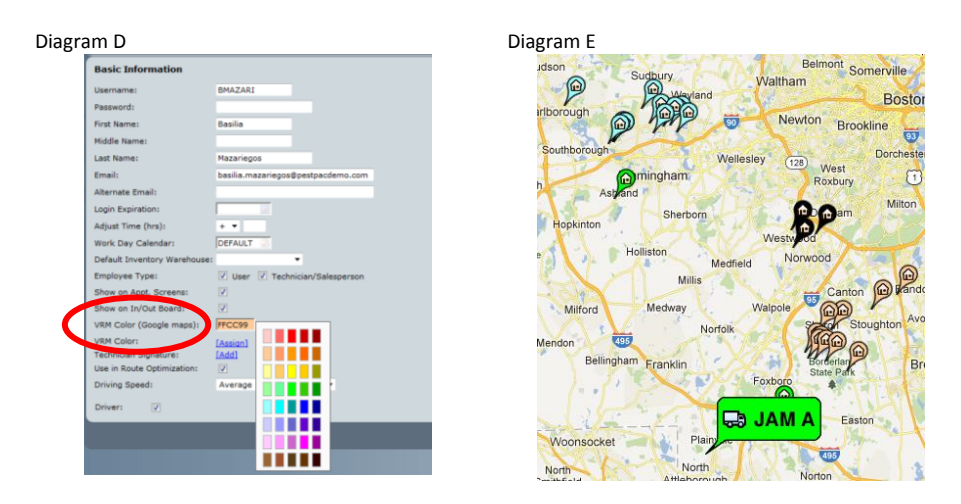

Once these steps have been completed, the Technician will receive his Service Orders on a daily basis (if using the Garmin dispatching function) and the Service Orders and Technician's vehicles will appear on the GPS Vehicle Map, color coded, alongside your existing vehicles previously set up by PestPac.

For further assistance please emai[l support@marathondata.com](mailto:support@marathondata.com) or call Technical Support @ 800-762-0301.